## **Making graphs using Excel 2007**

Here is data you gathered from the teacher and the parent on possible functions of a target behavior

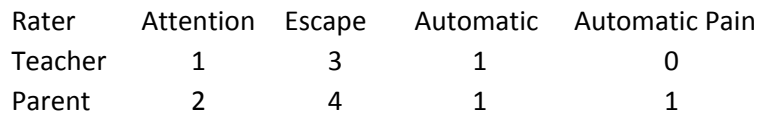

Type in the data as you see below.

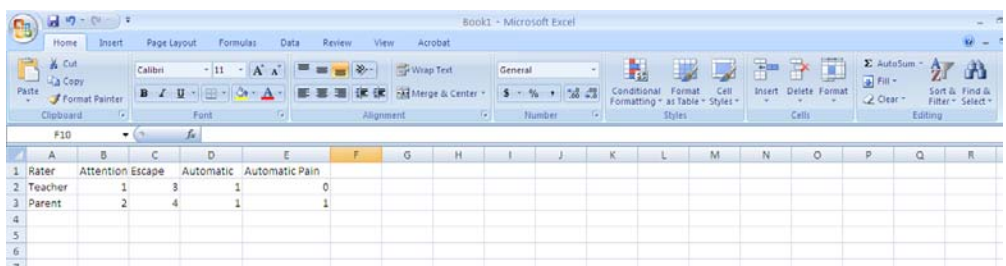

Select the data to be graphed. Then go to **Insert**, select **Column** and choose the graph that is circled.

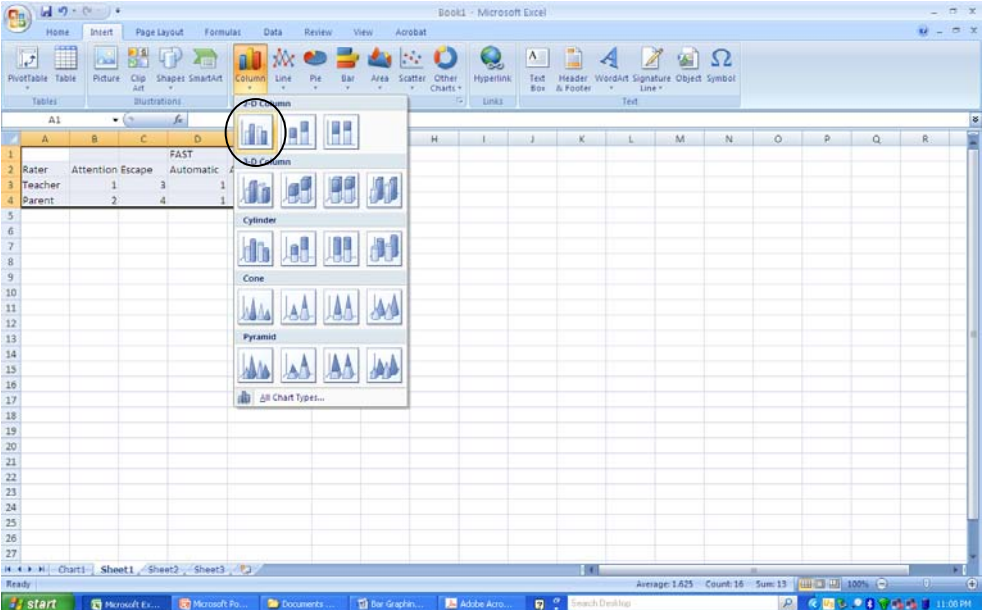

Now you should get this graph:

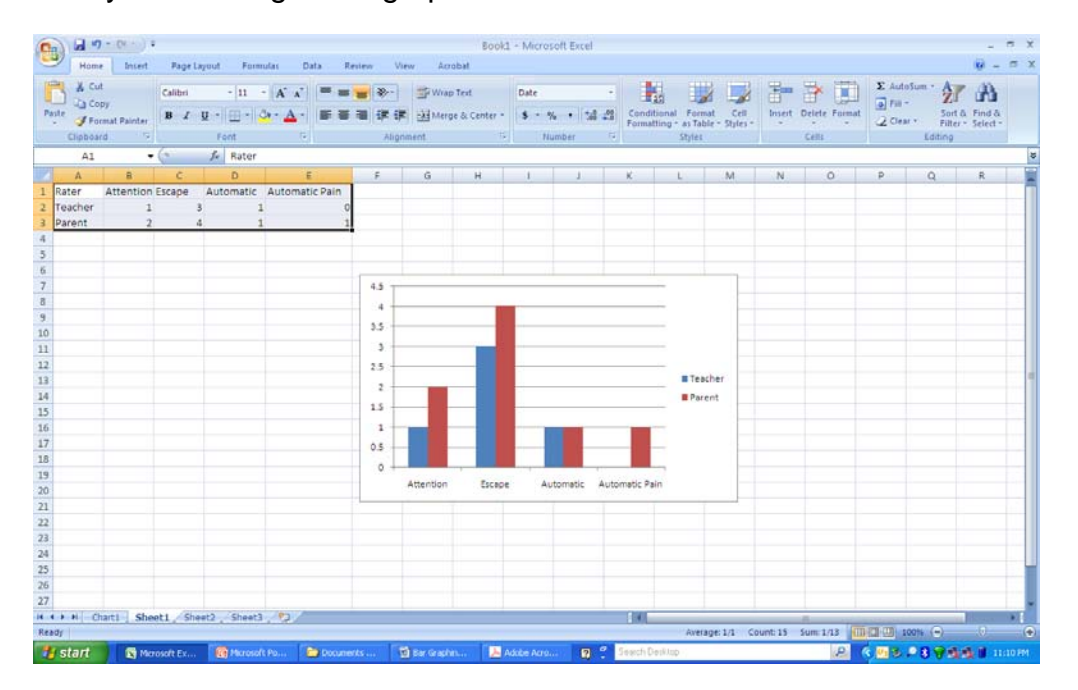

Now we need to eliminate the gridlines from our graph. First select **Layout,** second select **Gridlines**, then select **Primary Horizontal Gridlines** and select **None.** 

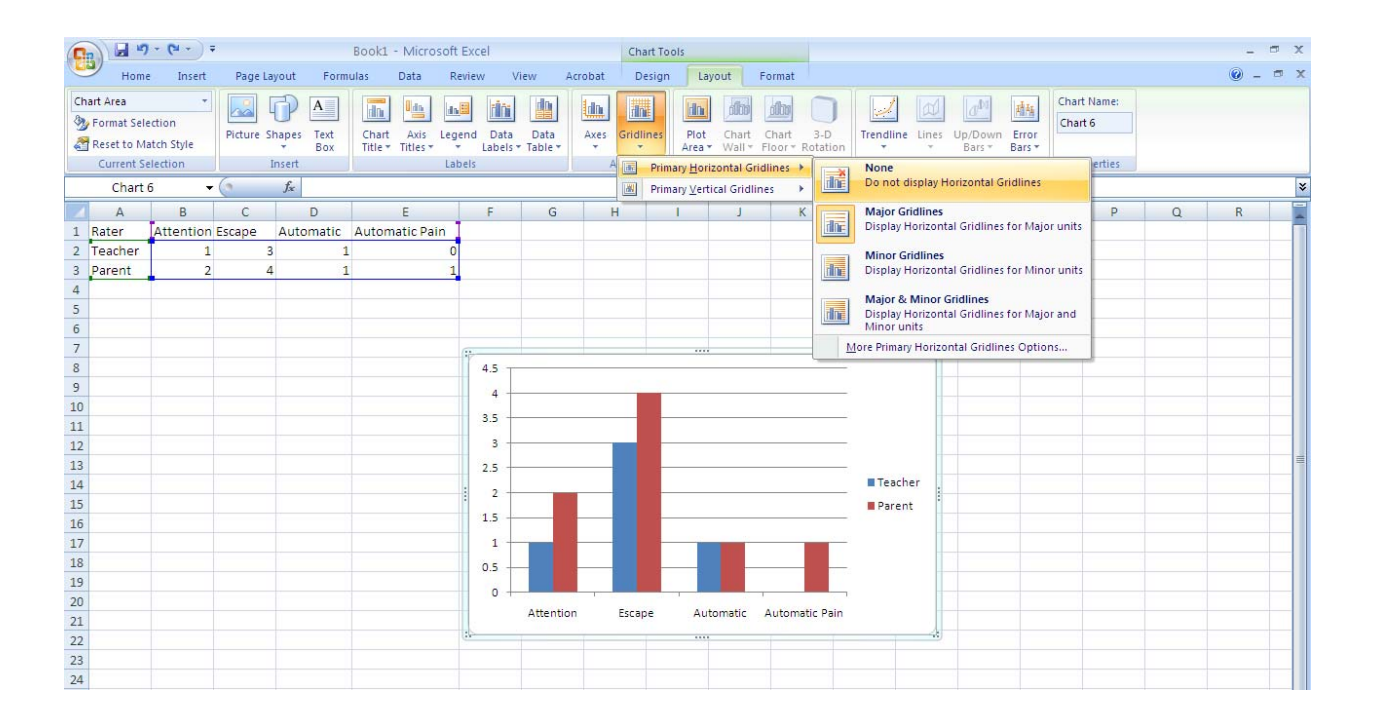

We can now add the Axis Titles to the graph. We will begin with the x-axis. First select **Layout**, then select **Axis Titles**, select **Primary Horizontal Axis Title** and choose **Title Below Axis.**

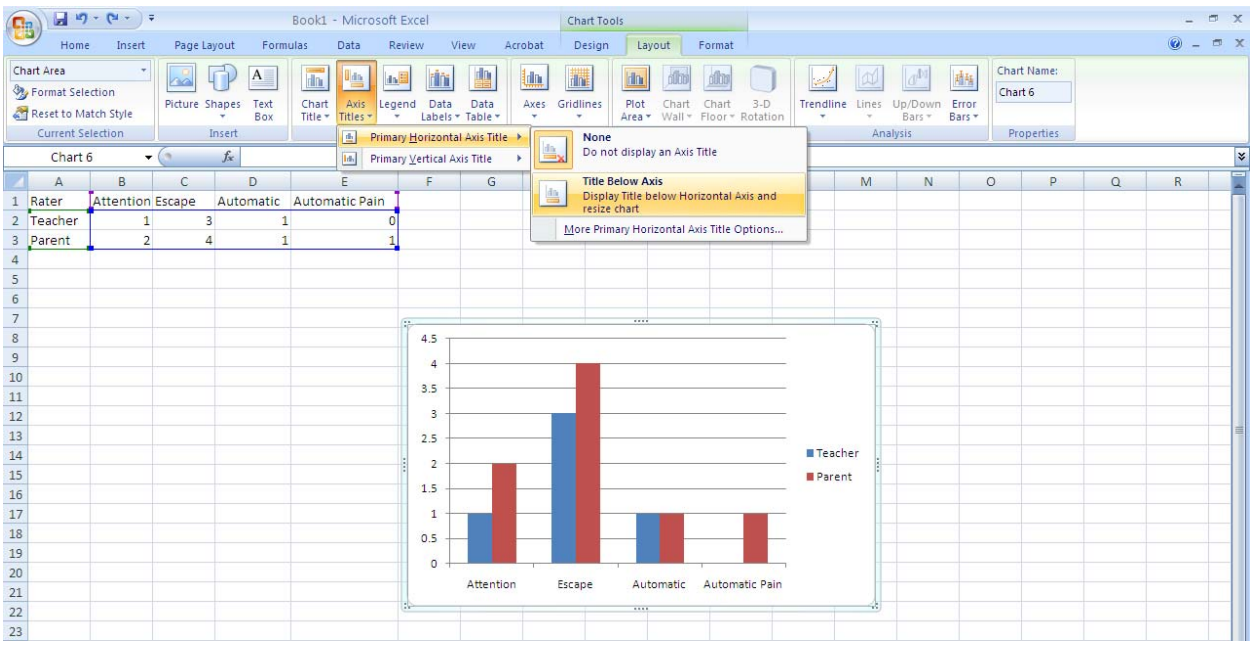

Inside the box, type the following: **functions of behavior**

Now we are ready to label the y-axis. First select **Layout**, second select **Axis Titles**, and select **Primary Vertical Axis Title**, and then choose **Rotated Title.** 

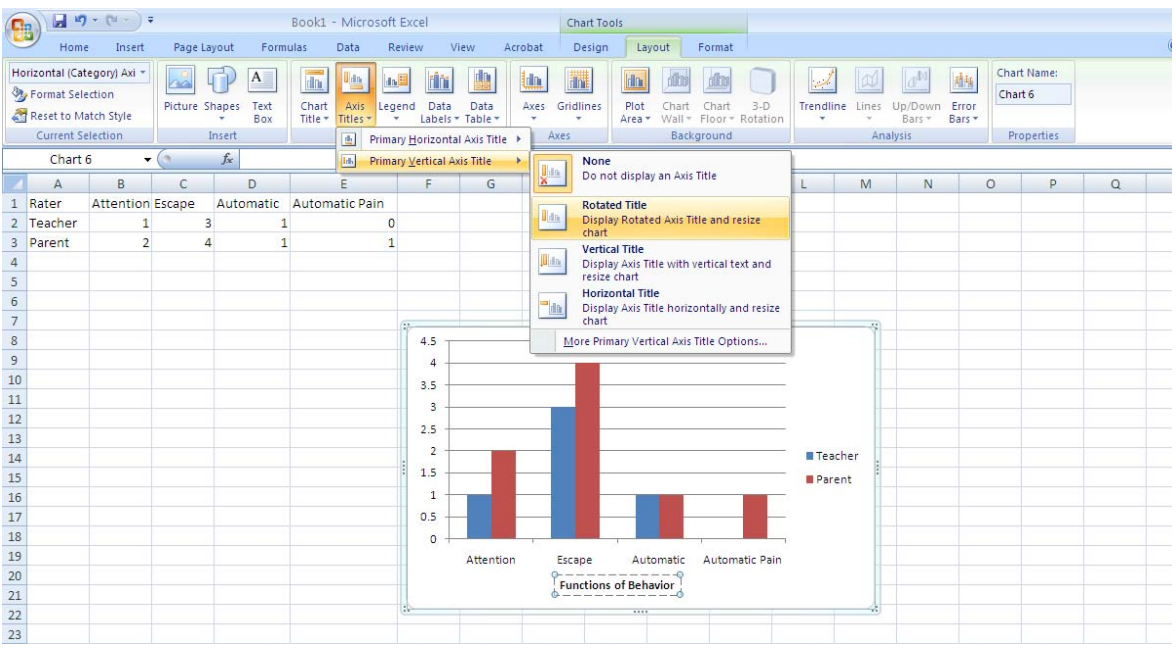

Inside the box, type the following: **Number of yes responses** 

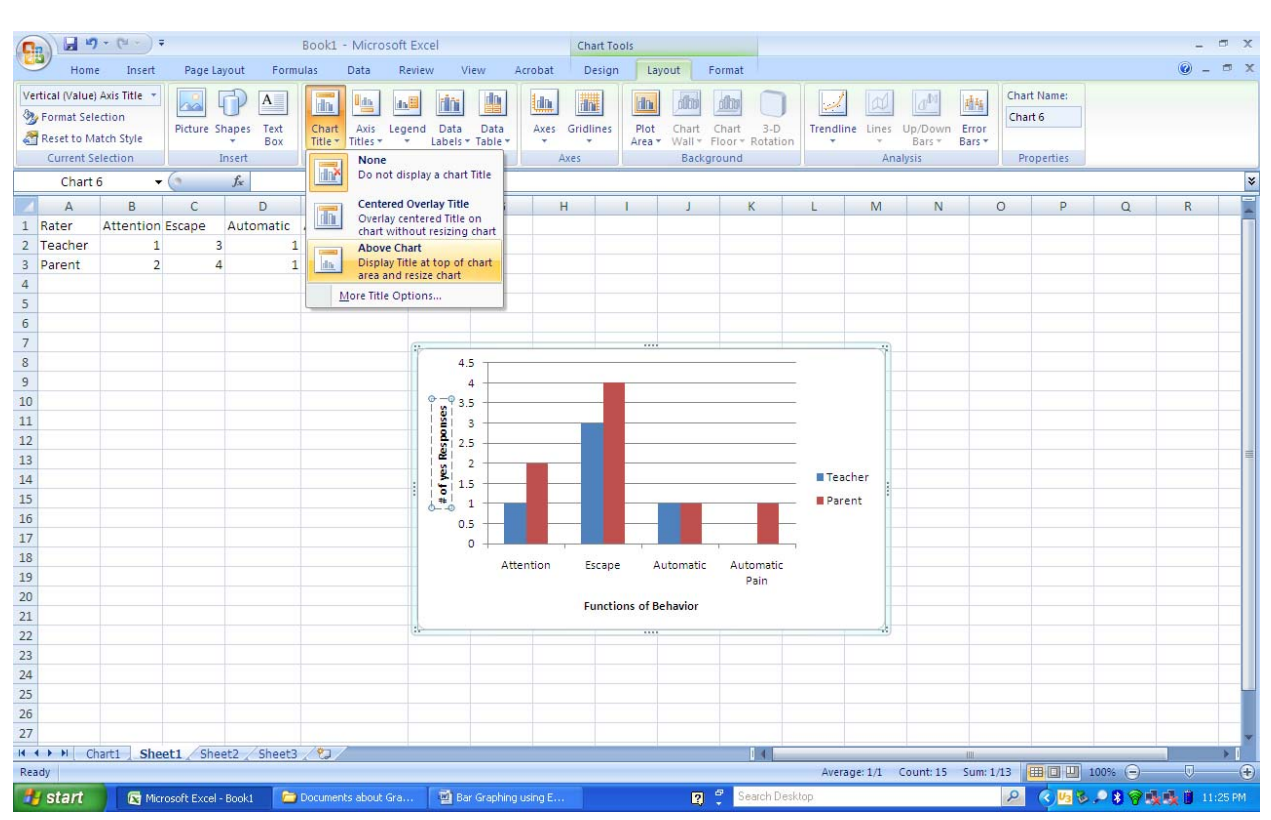

Now we need a title. Go to **Layout** and select **Chart Title**. Select **Above Chart**.

Inside the box type: **FAST Outcome** 

Finally, to eliminate the border around your graph, go to **Format**, select **Shape Outline** and make it **white. Now your graph is done! You can move chart if you want.** 

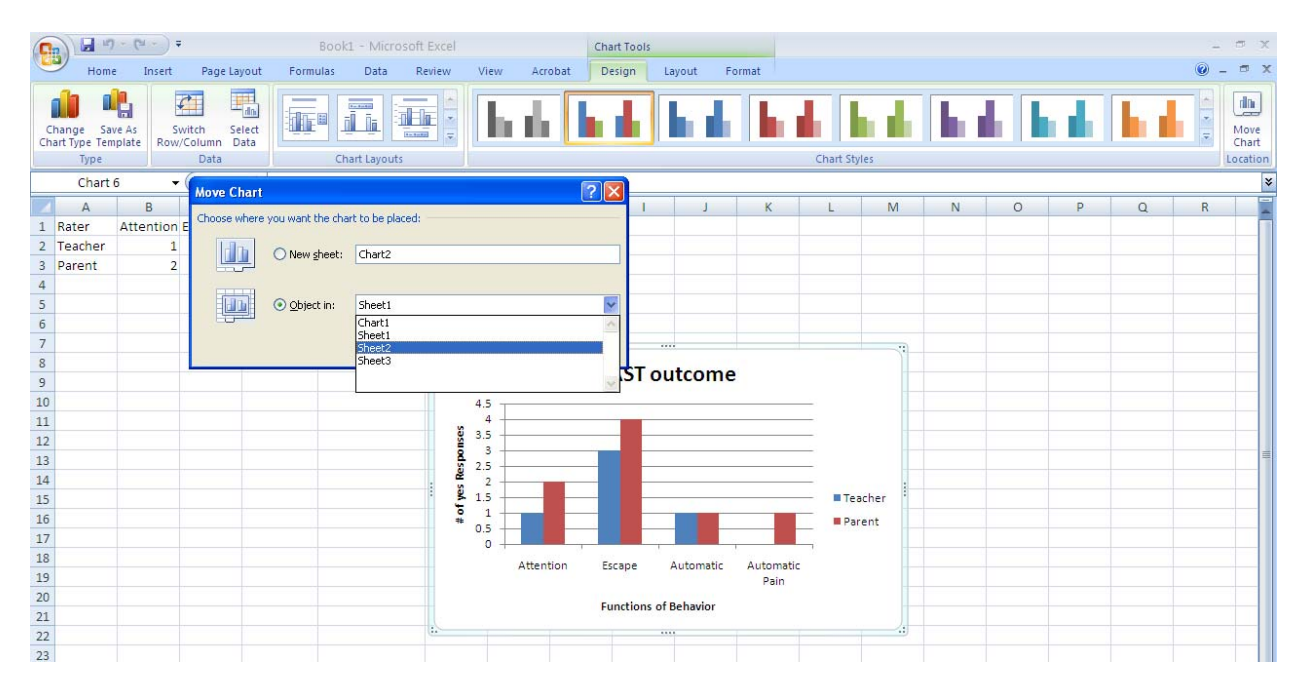